## **Salvestatud suunamise loomine riigihanke algatamise taotluse näitel**

⋒ Salvestatud suunamised võimaldavad valida salvestatud suunamise ehk eelseadistatud kinnitusringi. Suunamise põhiselt on võimalik salvestatud suunamisel rolle ja menetlejaid muuta. Salvestatud suunamist on võimalik luua uue suunamise lisamisel või "Haldamine" menüüst.

- [Salvestatud suunamise loomine uue suunamise lisamisel](#page-0-0)
- [Salvestatud suunamise lisamine "Haldamine" menüüst](#page-1-0)
- [Salvestatud suunamise kasutamine](#page-3-0)

## <span id="page-0-0"></span>Salvestatud suunamise loomine uue suunamise lisamisel

Peale riigihanke algatamise taotluse andmete täitmist kliki kandel "**Salvesta"** nupul. Suunamiste plokis kliki "**Lisa uus suunamine**" nupul.

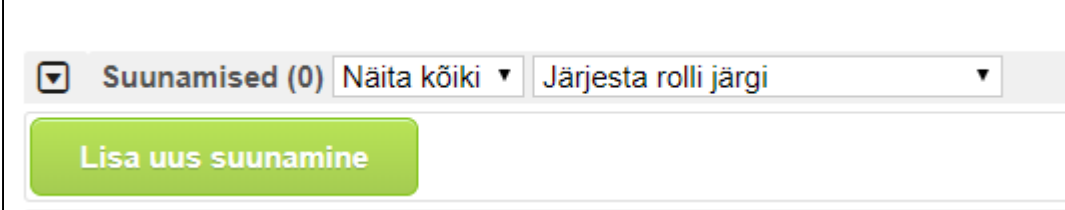

Avaneb suunamise lisamise aken.

- Vali **järjestiksuunamine** (suunamine liigub selliselt, et järgmine saab tööülesande siis, kui jadas eelmine on oma tööülesande täitnud).
- Märgista märkeruut "**Salvesta suunamine**". Nii saad suunamise koos rollide, menetlejate ja täiendavate tekstidega salvestada ja järgmine kord seda eeltäidetud kinnitusringi kasutada. Tavakasutajad saavad suunamisi salvestada ainult iseendale, teised kasutajad neid ei näe.
- Lisa salvestatud suunamisele **nimi** ja vali dokumendiliigid (andmetüübid) mille juures salvestatud suunamist kuvatakse. Kui soovid, et salvestatud suunamist kuvatakse ainult riigihanke algatamise taotluse juures, siis märgista valik "**Käesolev tüüp**". Nii märgistab süsteem ise selle andmetüübi ära ja edaspidi kuvatakse salvestatud suunamist ainult riigihanke algatamise taotluse juures. Kui soovid, et salvestatud suunamist kuvatakse ka muude dokumendiliikide juures, siis **CTRL klahvi all hoide**s saad märgistada mitu andmetüüpi, mille juures seda kooskõlastusringi edaspidi kuvatakse.
- Kui soovid suunamist enda avalehel [teistele suunatud dokumentide](https://wiki.ut.ee/download/attachments/74188049/teistele%20suunatud.png?version=1&modificationDate=1537967276563&api=v2) plokis jälgida, siis märgista valik "**Näita minu avalehel**". Nii saad suunamistegevuste täitmist jälgida.
- **Teavitamine**. Märgista valik **E-posti teel: kohe**. Nii saadetakse asjaosalistele peale suunamise salvestamist teade meilile. Soovi korral lisa täiendav meeldetuletus, mis saadetakse enne sinu poolt määratud tähtaega (meeldetuletuse saadab DHIS juhul, kui isikul on tööülesanne täitmata).
- Lisa isikud "**Kinnitamiseks**" rolliga järjekorras:
	- o tehnilise kirjelduse eest vastutav isik;
	- o finantsallika käsutaja:
	- o kõik komisjoni liikmed (sh esimees);
	- $\circ$  riigihanke algataja.

ja lisa nende puhul resolutsiooni kasti (suur tühi kast rolli ja täitja kasti all) tekst: "Kinnitan näilise ja tegeliku huvide konflikti ning hankega seotud erahuvide puudumist lähtudes hankekorra punktist 11. **Jälgin kogu hankemenetluse jooksul, sealhulgas pakkumusi läbi vaadates ja otsuseid tehes, et ei tekiks huvide konflikti, sellise olukorra tekkimisel taandan end hankega seotud tegevustest**."

- Viimasena lisa järjestiksuunamisse **Tuuli Ilula** rolliga "**Täitmiseks**".
- Salvesta.

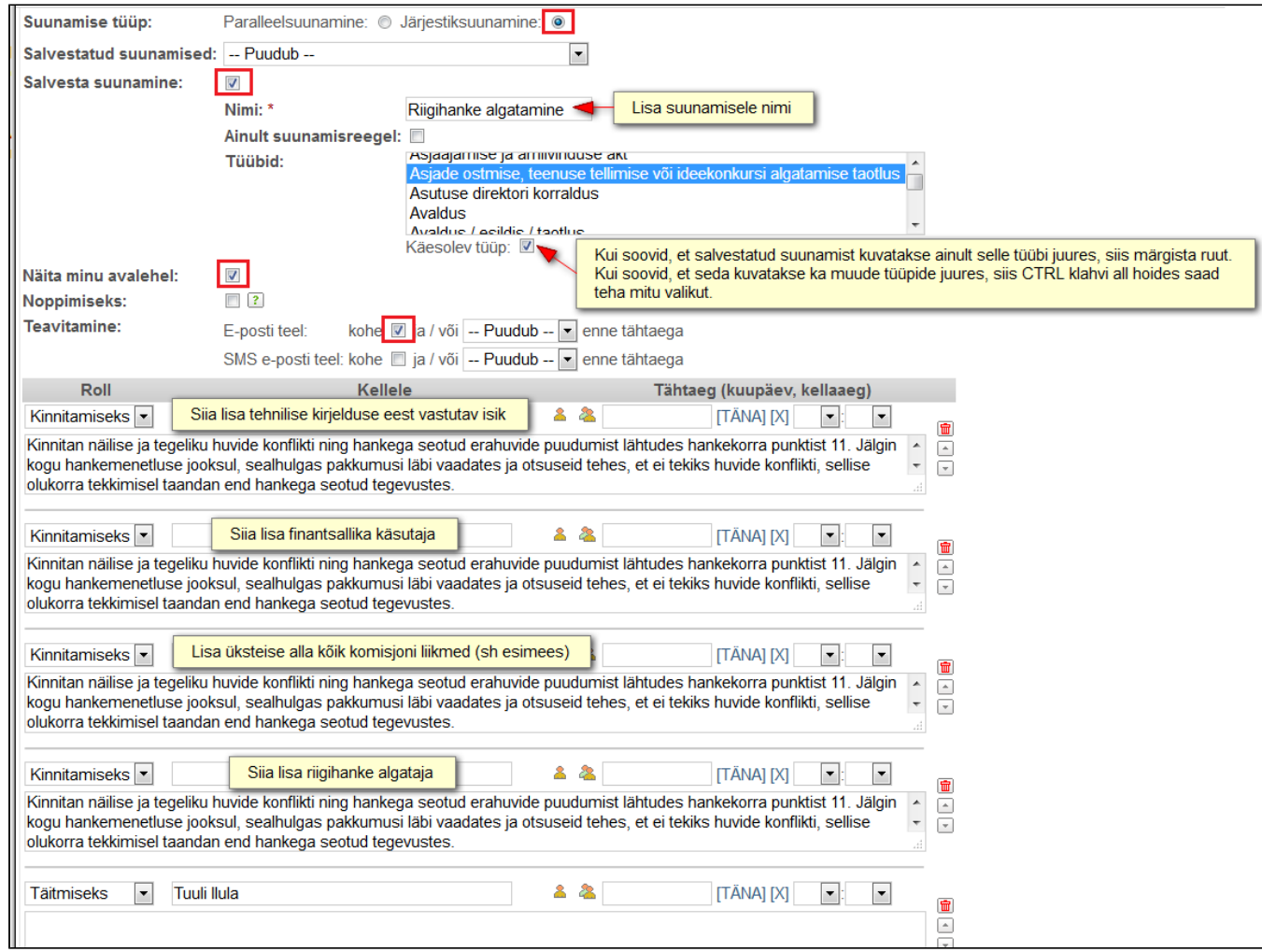

<span id="page-1-0"></span>Salvestatud suunamise lisamine "Haldamine" menüüst

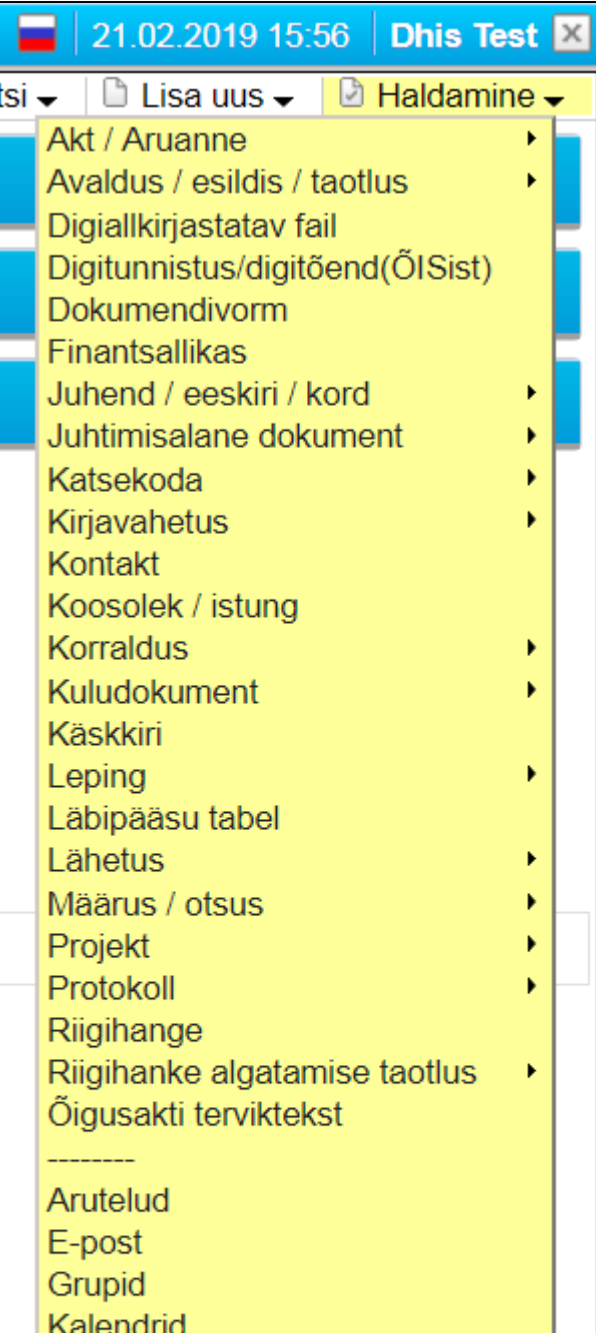

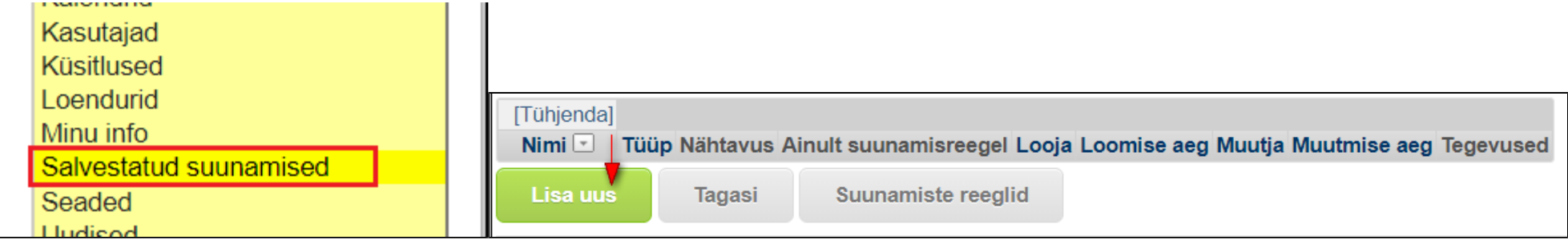

Avaneb uue salvestatud suunamise lisamise aken. Täida väljad ja märgista ruudud sarnaselt eelmises punktis kirjeldatule (Salvestatud suunamise loomine uue suunamise lisamisel).

**Salvestatud suunamisi muuta ja kustutada** saad samuti sellest "Haldamine" menüüst.

## <span id="page-3-0"></span>Salvestatud suunamise kasutamine

Saad eeltäidetud kinnitusringi kasutada nende dokumendiliikide (andmetüüpide) juures, mille suunamise salvestamisel tüüpide alla lisasid. $\odot$ 

- Kui oled dokumendi andmed ära salvestanud, siis kliki dokumendikandel rohelisele "**Lisa uus suunamine**" nupul.
- Suunamise lisamise aknas vali "**Salvestatud suunamine".** Akadeemilise konkursi ja rahandusosakonna sekretäridele suunamise on lisanud valikusse kantselei ja neid kuvatakse kõikidele kasutajatele. Peale salvestatud suunamise valimist kuvatakse sulle eeltäidetud suunamisiada, kus saad vastavalt vajadusele isikuid muuta, eemaldada või juurde lisada. Samuti saad isikute järjestust jadas muuta. Salvesta.

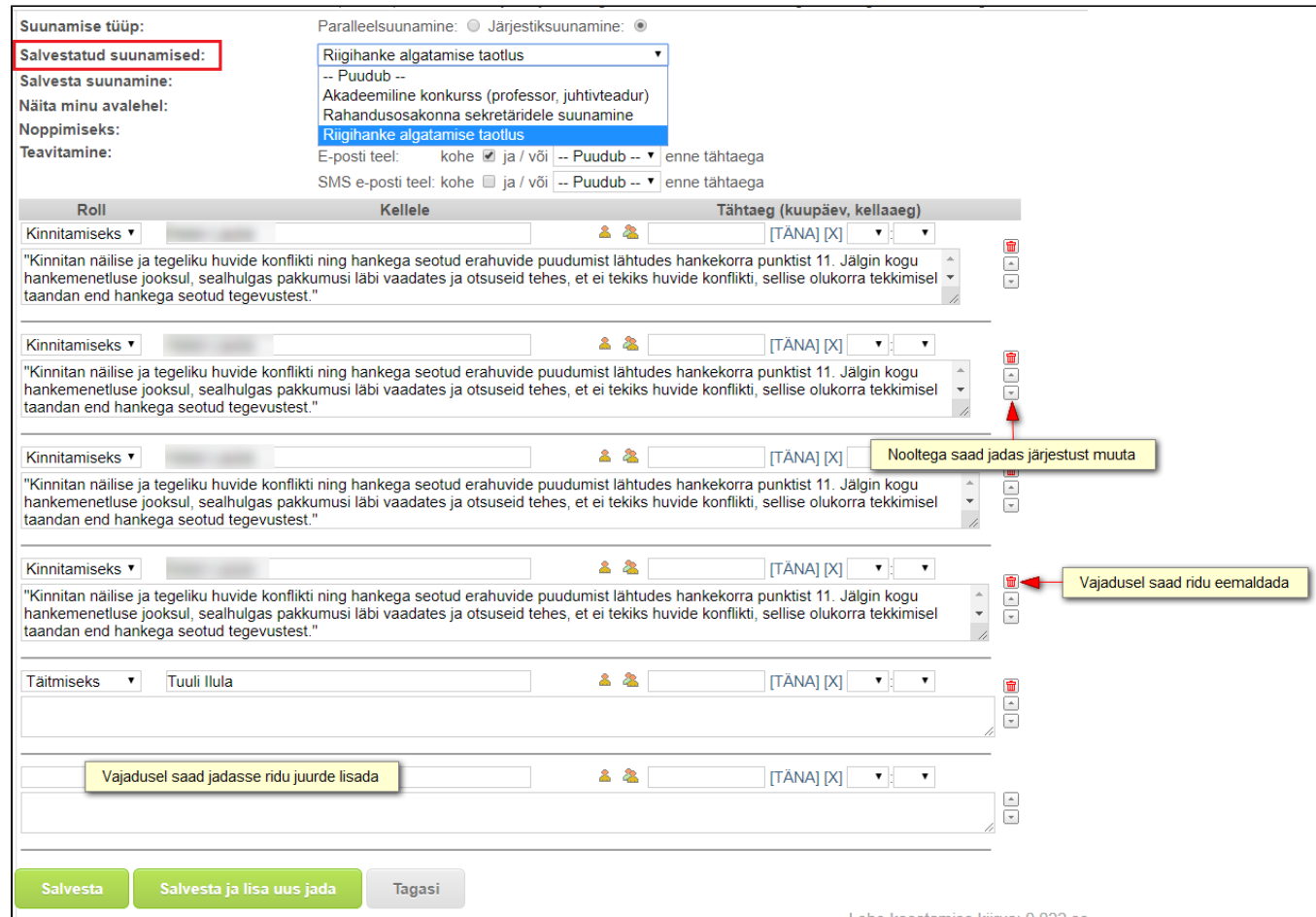